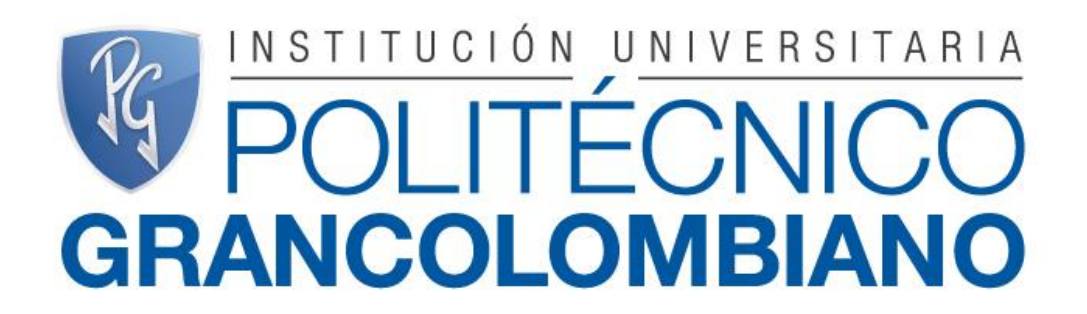

#### **RESTAURAR CURSOS MOODLE 2.X**

#### CONTENIDO

- INTRODUCCIÓN
- COPIA DE SEGURIDAD
- SOBRE LOS FORMATOS
- RESTAURAR EN NUEVO CURSO
- RESTAURAR EN CURSO EXISTENTE

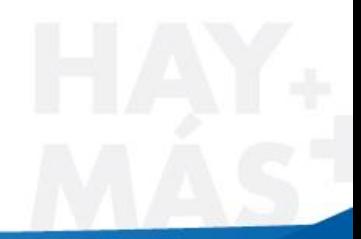

**ITÉCNICO GRANCOLOMBIANO** 

# INTRODUCCIÓN

• Se presenta la forma en que se puede hacer copia de seguridad de un curso y se puede restaurar en otro servidor

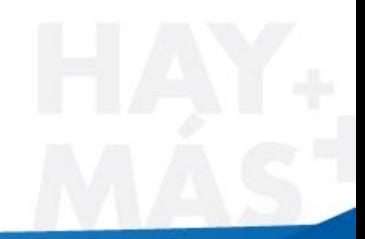

**ECNICO GRANCOLOMBIANO** 

## COPIA DE SEGURIDAD

- 1. Ingrese al curso
- 2. Seleccione la opción "Copia de seguridad"
- 3. No incluya usuarios ni actividades de usuarios
- 4. El Sistema de dejará un archive .zip, que debe bajar a su máquina

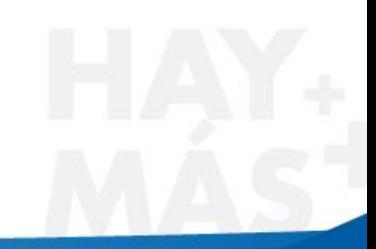

#### SOBRE LOS FORMATOS

MOODLE 2.X utiliza un Nuevo formato de copia de seguridad, sin embargo tiene la capacidad de convertir los archivos hechos en versiones anteriores en forma automática.

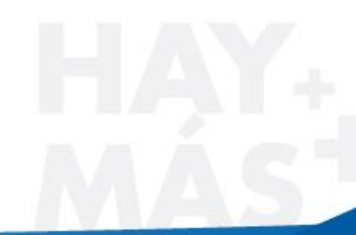

## RESTAURAR EN NUEVO CURSO

- Para realizar este procedimiento debe ser administrador
- Ingrese al sitio principal
- Seleccione la opción "Restaurar" del menú de la derecha
- Arrastre el archivo de copia de seguridad desde el explorador de Windows
- Oprima "Restaurar"

**CO GRANCOLOMBIANO** 

# RESTAURAR EN NUEVO CURSO(2)

• Oprima "Continuar"

…

- Seleccione la categoría donde desea restaurar el curso
- Oprima "Continuar" (asegúrese que oprime el botón en el bloque "Restaurar como curso Nuevo")
- Continúe con las indicaciones de restauración

#### RESTAURAR EN CURSO EXISTENTE

- Ingrese al curso donde desea restaurar
- Seleccione la opción "Restaurar" del menú de la derecha
- Arrastre el archivo de copia de seguridad desde el explorador de Windows
- Oprima "Restaurar"
- Oprima "Continuar"
- Busque el bloque "Restaurar en este curso"
- Tenga en cuenta que puede borrar el curso anterior o puede mezclarlo

**CO GRANCOLOMBIANO** 

#### RESTAURAR EN CURSO EXISTENTE(2)

- Oprima "Continuar" (Tenga en cuenta que oprime el botón del bloque "Restaurar en este curso")
- Continúe con las indicaciones de restauración

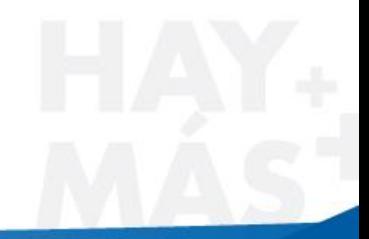

…

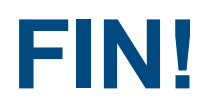

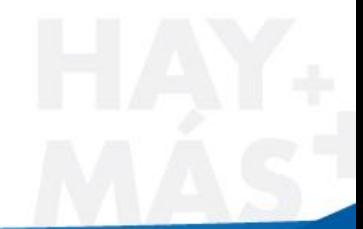

**EN POLITÉCNICO GRANCOLOMBIANO**